**TDP43MY Quick Guide**

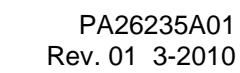

 $\mathbf{i}$ 

© Panduit Corp. 2010

The Windows driver for the TDP43MY printer can be installed from your Pan-Mark or Easy-Mark software CD or downloaded from [http://www.panduit.com](http://www.panduit.com/) then under Product Information, select Downloads.

#### **Adding TDP43MY printer driver to Windows XP/ Vista 32/64 bit using USB connection:**

- 1. Obtain the TDP43MY Vista driver (TDP43MY\_Vista\_Drv\_4611.exe) from the Web or Easy-Mark CD.
- 2. Double click or run the above program. When prompted "An unidentified program wants access to your computer" select "Allow". (**Windows Vista only**).
- 3. On the next screen click on the "Setup" button.

OUIT

- 4. The Installation wizard will appear. Click "Next >"
- 5. Select "TDP43MY" on the right box and click "Next >"
- 6. In the Options screen select "USB001" and click Finish.
- 7. The installation wizard will close automatically meaning the installation of the drive was successful.
- 8. Note: When you connect the printer for the first time you will get the "Found New Hardware" wizard. Leave this window open until you install the driver (steps 1-7). When complete select "Don't show this message again for this device."
- 9. Windows will send a message "The hardware could not install successfully". Ignore this message as the hardware and driver are installed.

#### **Adding TDP43MY printer driver to Windows NT/2000 using Parallel or Serial Port:**

- 1. After installing Easy-Mark or Pan-Mark, go to Start/Printers and Faxes, click Add A Printer.
- 2. Follow Install Wizard.
- 3. At Install Printer Software Select "Have Disk" & "Browse".
- 4. The TDP43MY is located in either of the following directories:
	- a. Easy-Mark: C:\Program Files\Easy-Mark\Printer Drivers\TDP43M
	- b. Pan-Mark: C:\Program Files\pmus\drivers\TDP43M
- 5. Double click OEMSETUP.inf
- 6. Click OK, then Next until you get to Finish. Click Finish.
- 7. Continue with Printer Settings listed below

#### **Adding TDP43MY printer driver to Windows 98/ME if using Parallel or Serial Port:**

- 1. After installing Easy-Mark or Pan-Mark, go to Start/Settings/Printers, select Add Printer.
- 2. Follow the install Wizard.
- 3. At Install Printer Software select "Have Disk" & "Browse".
- 4. The TDP43MY driver is located in either of the following directories:
	- a. Easy-Mark: C:\Programs Files\Easy-Mark\Printer Drivers\TDP43M
		- b. Pan-Mark: C:\Program Files\pmus\Drivers\TDP43M
- 5. Double click OEMSETUP.inf
- 6. Click OK, then Next until you get to Finish. Click Finish.
- 7. Continue with Printer Settings listed below.

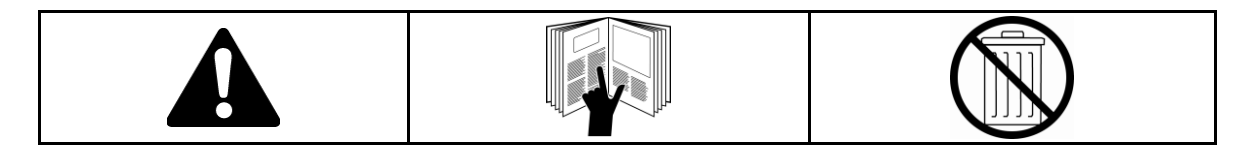

NOTE: In the interest of higher quality and value, Panduit products are continually being improved and updated. Consequently, pictures may vary from the enclosed product.

**Website: www.panduit.com Email: [cs@panduit.com](mailto:cs@panduit.com)**

**EU Website: [www.panduit.com/emea](http://www.panduit.com/emea)**

**EU Email: emeatoolservicecenter @panduit.com**

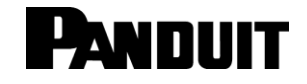

**Panduit Corp. • USA Headquarters • Tinley Park, IL Tel: 888-506-5400, ext. 3255 • Fax: 630-759-7532**

**Panduit Europe • EMEA Service Center Tel: +31 (0) 546 580 452 • Fax: +31 (0) 546 580 441**

# **Ribbon Recommendations**

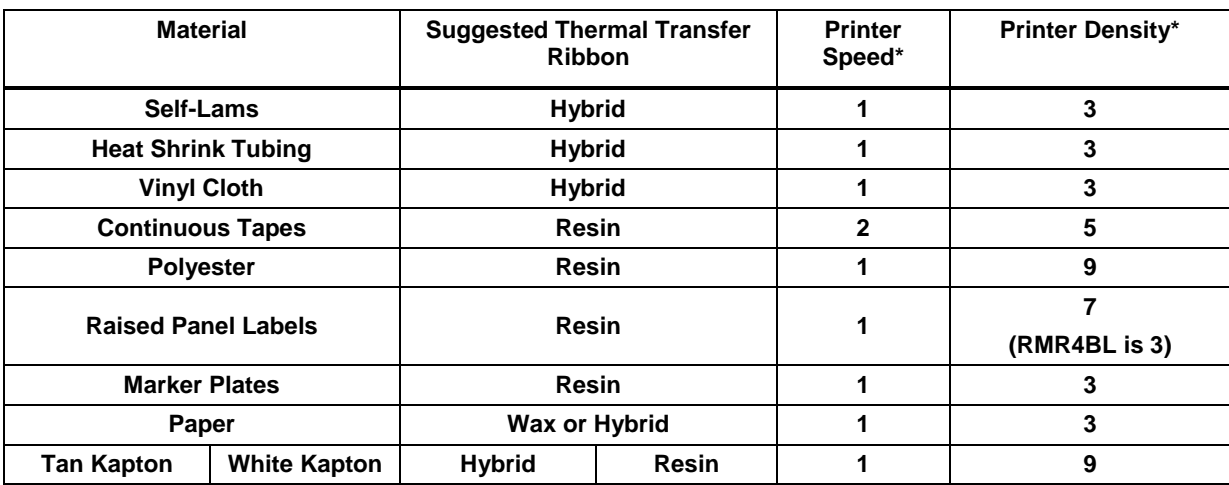

\*The user should determine the settings that work best for their particular application.

# **Ribbon Loading**

1. Insert ribbon into back mechanism, right side first.

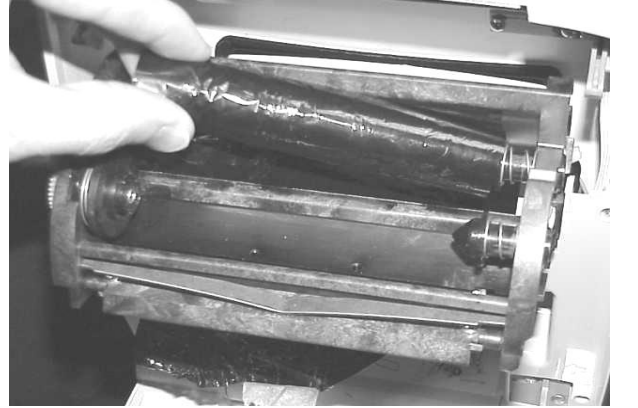

3. Thread ribbon through and under mechanism. | 4. Insert empty core and secure ribbon

2. Insert ribbon core notches into drive. Ensure ribbon core is seated against drives.

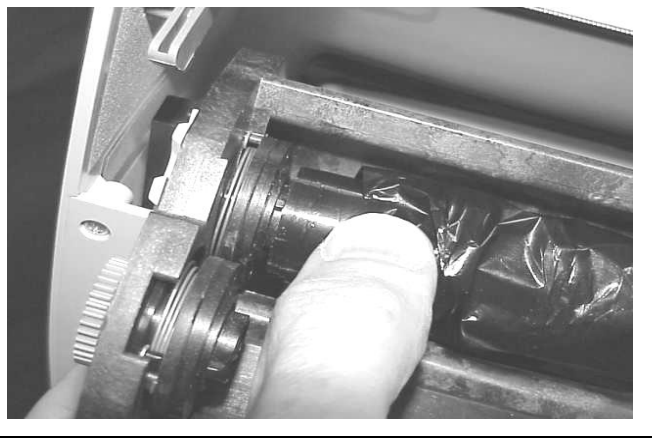

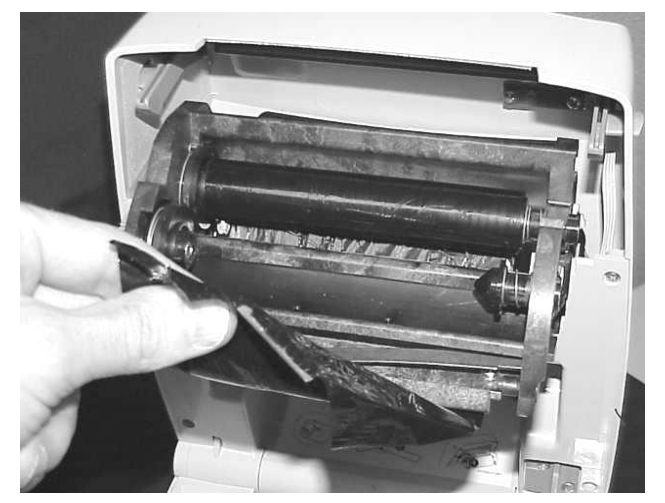

to core with tape.

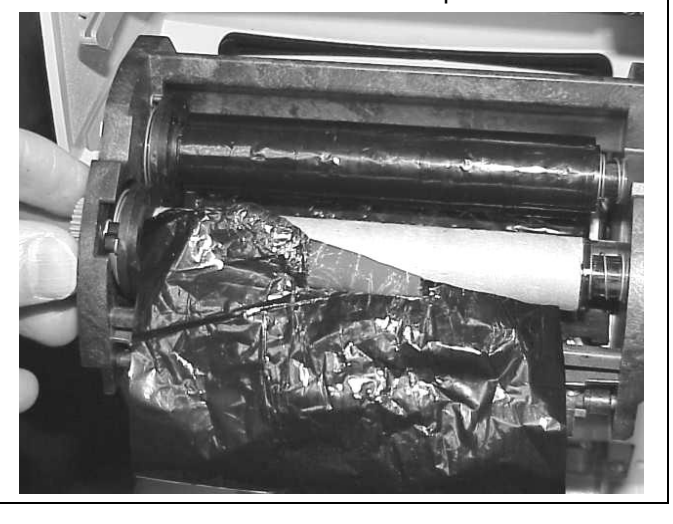

TDP43MY Quick Guide: PA26235A01\_01 Page: 2 of 4 3-2010

 $\mathbf{i}$ 

## **Red/Orange/Green Indicator Lights**

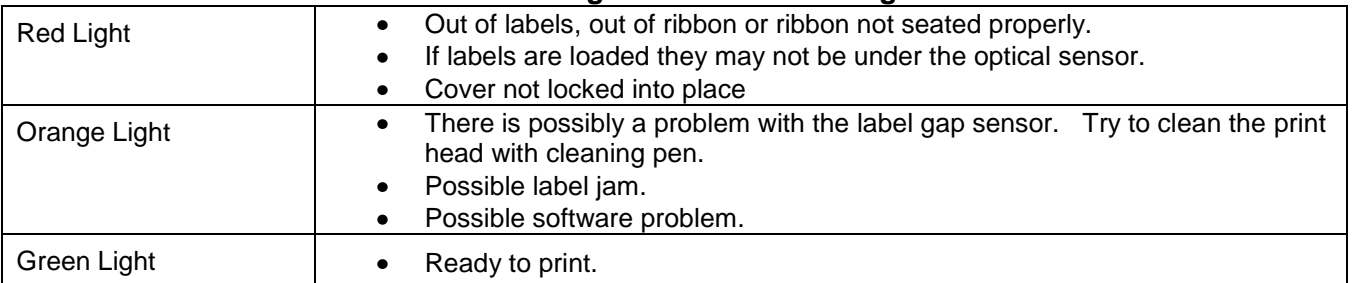

## **Initializing the TDP43MY**

#### **Placing TDP43MY in Continuous Tape Mode**

- 1. Properly load the tape and ribbon into the TDP43MY printer.
- 2. Lock down the printer cover.
- 3. Press and hold Green button on the front of the Printer and Power the TDP43MY printer ON.
- 4. Indicator light needs to flash three times, then release the Green Feed Button
- 5. When printer starts feeding continuous tape, pop the top of the printer open, then press it back down securely locking it into place. The printer will print "No Gap Detected" then print the dump information. Press the Feed Button one more time.
- 6. Send one label to print as a test, this will also feed out media, again pop the top of the printer, then press it back down securely locking it into place. The printer will print "No Gap Detected" and then it will print your label. **\*\***

You are now ready to print your desired labels using *Easy-Mark* or *Pan-Mark* Labeling software.

#### **Placing TDP43MY in Die Cut Label Mode**

- 1. Properly load the tape and ribbon into the TDP43MY printer.
- 2. Lock down the printer cover.
- 3. Press and hold Green button on the Printer and Power the TDP43MY printer ON.
- 4. Indicator light needs to flash three times, then release the Green Feed Button
- 5. Printer will feed label media then print initialization information "Dump Mode". Press Green Button Once and "Out of Dump" should be printed.
- 6. Send one label to print as a test, this will also feed out media. Once the test has printed, continue with your print job. **\*\***

You are now ready to print your desired labels using Easy-Mark or Pan-Mark Labeling software.

#### **Printing Continuous Media on the Vista Driver for the TDP43MY**

#### **Note: Depending on your media the settings will be different. (T400X000VW1Y is assumed in this example)**

- 7. We will select format T400X000\*\*\*-10. A 4" wide by 10" long continuous media.
- 8. Enter your text.
- 9. Go to "File->Print…" and select "TDP43MY" from the drop down menu.
- 10. Click on the "Properties" button.
- 11. In the default "Options" tab note near the bottom of the screen the "Size" options.
- 12. Select the correct width and height for your continuous label. In this case Width = 4.00, Height = 10.00.
- 13. Click the "OK" button.
- 14. Click the "OK" button to print.
- 15. You have now successfully printed on continuous media.

## **\*\*Tip: To avoid waste when switching between labels, keep the initialization and first print strip of labels as a leader. The leader can be used again and again.**

# **PANDUIT**

**PLEASE NOTE:** Use component labels with an odd number of columns with the TDP43MY. The TDP43MY has a fixed sensor and it needs to be able to "see" an actual label or a notch/line to tell the printer when a label begins and ends. For example, vinyl self-laminating labels have notches in the liner.

**Tip: When feeding labels through the opening in the back of the printer, be sure to place the 1" core that came with your printer between the two green guides inside the TDP4MY. After inserting the core and running the labels through the back BE SURE TO RUN THE LABELS UNDER THE CORE IN ORDER FOR THE SENSOR TO READ THE LABEL.**

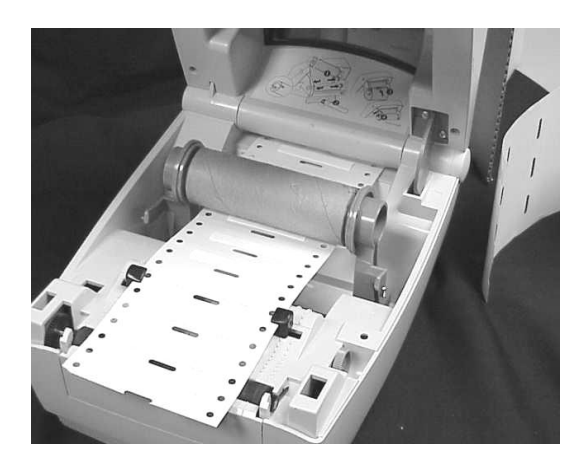

**For additional assistance, contact Technical Support at 866-871-4571.**

 $\mathbf{i}$